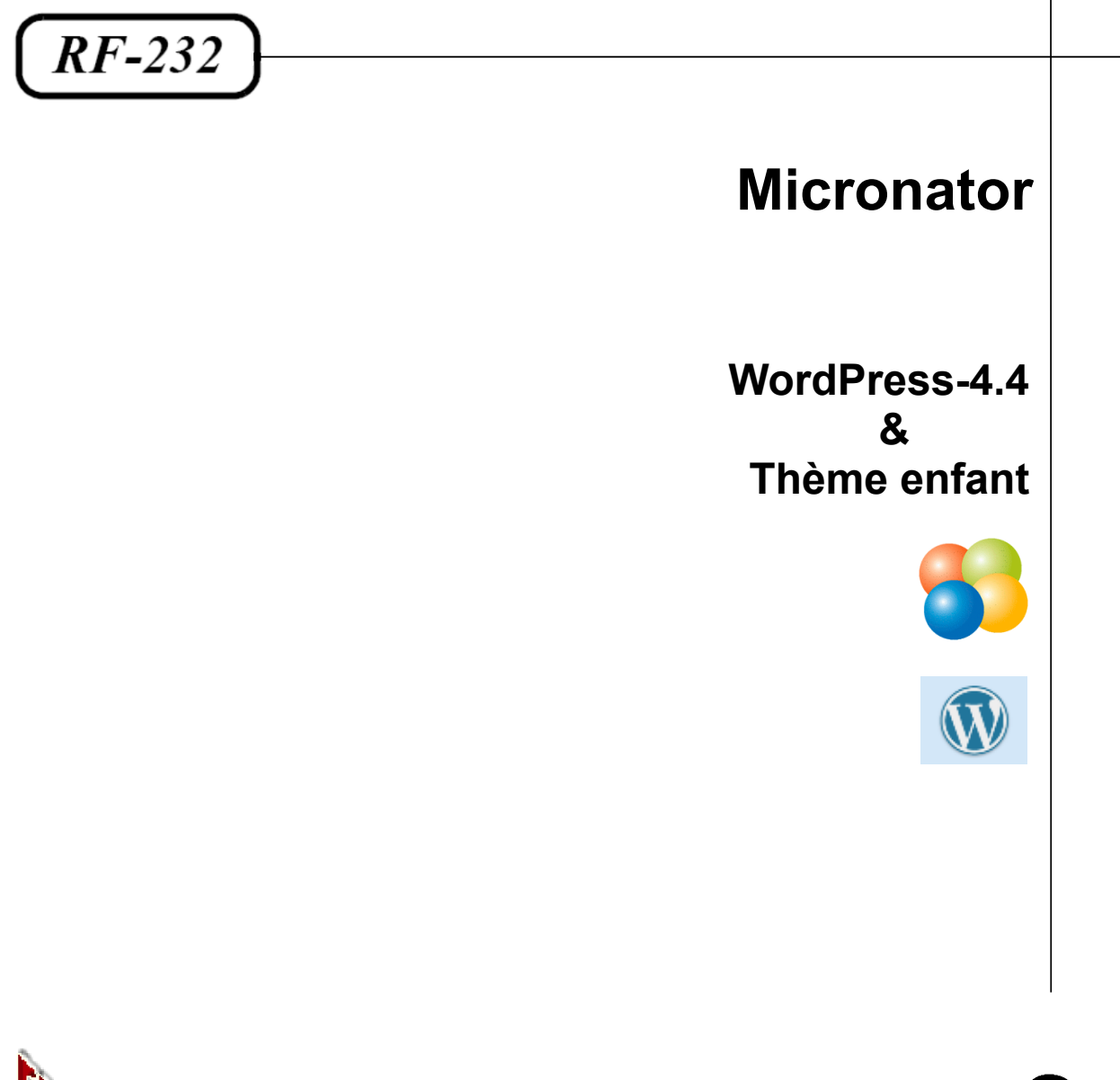

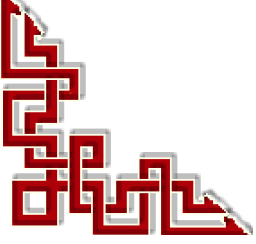

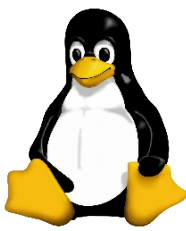

Version: 0.0.4 / vendredi 25 mars 2016 - 17:02

## **© RF-232 6447, avenue Jalobert, Montréal. Québec H1M 1L1**

#### **Tous droits réservés RF-232**

#### **AVIS DE NON-RESPONSABILITÉ**

Ce document est uniquement destiné à informer. Les informations, ainsi que les contenus et fonctionnalités de ce document sont fournis sans engagement et peuvent être modifiés à tout moment. *RF-232* n'offre aucune garantie quant à l'actualité, la conformité, l'exhaustivité, la qualité et la durabilité des informations, contenus et fonctionnalités de ce document. L'accès et l'utilisation de ce document se font sous la seule responsabilité du lecteur ou de l'utilisateur.

*RF-232* ne peut être tenu pour responsable de dommages de quelque nature que ce soit, y compris des dommages directs ou indirects, ainsi que des dommages consécutifs résultant de l'accès ou de l'utilisation de ce document ou de son contenu.

Chaque internaute doit prendre toutes les mesures appropriées (*mettre à jour régulièrement son logiciel antivirus, ne pas ouvrir des documents suspects de source douteuse ou non connue*) de façon à protéger le contenu de son ordinateur de la contamination d'éventuels virus circulant sur la Toile.

#### <span id="page-1-0"></span>**Toute reproduction interdite**

Vous reconnaissez et acceptez que tout le contenu de ce document, incluant mais sans s'y limiter, le texte et les images, sont protégés par le droit d'auteur, les marques de commerce, les marques de service, les brevets, les secrets industriels et les autres droits de propriété intellectuelle. Sauf autorisation expresse de *RF-232*, vous acceptez de ne pas vendre, délivrer une licence, louer, modifier, distribuer, copier, reproduire, transmettre, afficher publiquement, exécuter en public, publier, adapter, éditer ou créer d'oeuvres dérivées de ce document et de son contenu.

#### **Avertissement**

*Bien que nous utilisions ici un vocabulaire issu des techniques informatiques, nous ne prétendons nullement à la précision technique de tous nos propos dans ce domaine.*

## **Sommaire**

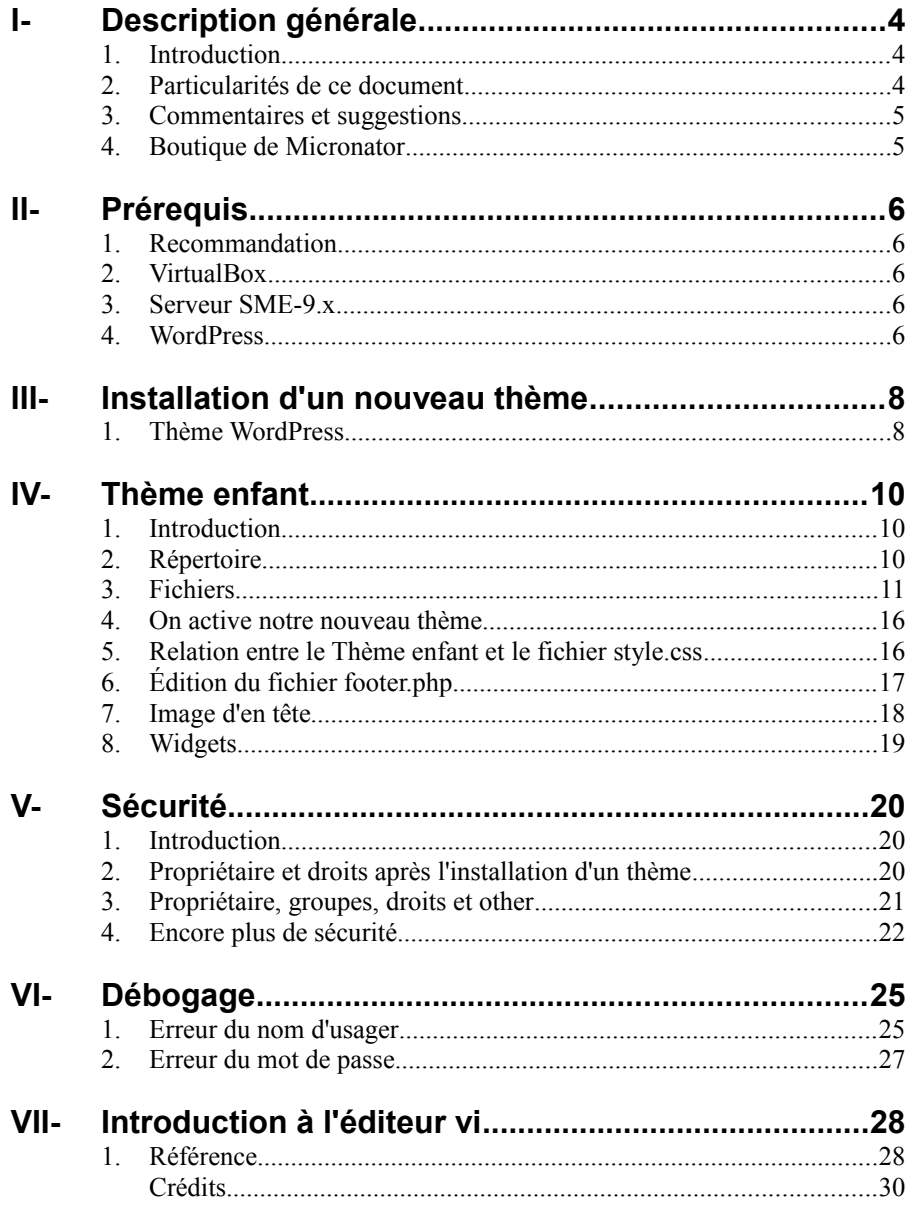

# <span id="page-3-2"></span>**I- Description générale**

#### <span id="page-3-1"></span>**1. Introduction**

Ce document explique la marche à suivre pour créer un **Thème enfant** sous **WordPress-4.4** roulant sur un **Serveur SME-9.1** et comment modifier le pied de page du **Thème enfant** de telle sorte qu'une mise à jour du **Thème parent** ne modifiera aucunement notre nouveau pied de page.

**Référence**: **<http://fr.wikipedia.org/wiki/WordPress>**.

**WordPress** est un [système de gestion de contenu](http://fr.wikipedia.org/wiki/Syst%C3%A8me_de_gestion_de_contenu) [Libre,](http://fr.wikipedia.org/wiki/Logiciel_libre) écrit en **[PHP](http://fr.wikipedia.org/wiki/PHP)** et reposant sur une base de données **[MySQL](http://fr.wikipedia.org/wiki/MySQL)**, distribué par **[Automattic](http://fr.wikipedia.org/wiki/Automattic)**. **WordPress** est surtout utilisé comme [moteur de blog,](http://fr.wikipedia.org/wiki/Moteur_de_blog) mais ses fonctionnalités lui permettent également de gérer n'importe quel [site web.](http://fr.wikipedia.org/wiki/Site_web) Il est distribué selon les termes de la licence **[GNU GPL](http://fr.wikipedia.org/wiki/Licence_publique_g%C3%A9n%C3%A9rale_GNU)**. Le logiciel est aussi à l'origine du service **WordPress.com**.

## <span id="page-3-0"></span>**2. Particularités de ce document**

## **2.1. Notes au lecteur**

\* Les captures d'écrans ne sont que des références.

\*\* Les informations écrites ont préséance sur celles retrouvées dans les captures d'écrans. Veiller à se référer aux différents tableaux lorsque ceux-ci sont présents.

## **2.2. Conventions**

Toutes les commandes à entrer à la console sont en **gras**. Les affichages à surveiller sont en **rouge**, **bleu**, **orange** ou **magenta**.

```
# ping 192.168.1.149
192.168.1.149 is alive
#
```
Les liens de référence Internet sont en **bleu** et ceux intra document en *bleu*.

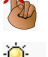

Manipulation, truc ou ruse pour se tirer d'embarras.

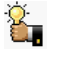

Une recommandation ou astuce.

Une note.

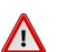

Une étape, note ou procédure à surveiller.

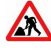

Paragraphe non complété ou non vérifié.

 $\Box$ Cette icône indique que cette commande est sur une seule ligne. Le **PDF** la mettra sur deux lignes avec un [**CR**] [**LF**] entre les deux. Il faudra donc copier la commande entière dans un éditeur de texte ASCII et la mettre sur une seule ligne avant de la copier à la console.

Une **chaîne de caractères en magenta** indique qu'il faut remplacer cette chaîne par vos propres paramètres.

## <span id="page-4-1"></span>**3. Commentaires et suggestions**

**RF-232** apprécie énormément échanger avec ses internautes. Vos commentaires et suggestions sont indispensables à l'amélioration de la documentation et du site **micronator.org**.

N'hésitez pas à nous transmettre vos commentaires et à nous signaler tout problème d'ordre technique que vous avez rencontré ou n'arrivez pas à résoudre. Tous vos commentaires seront pris en considération et nous vous promettons une réponse dans les plus brefs délais.

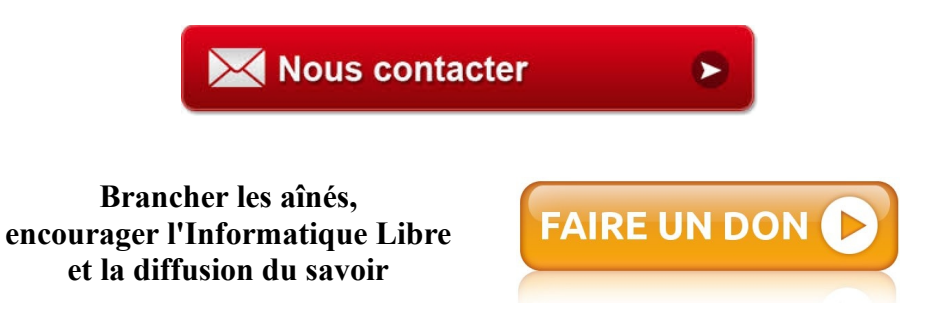

## <span id="page-4-0"></span>**4. Boutique de Micronator**

Nous sommes heureux de vous présenter notre nouvelle boutique en ligne dans laquelle vous trouverez certains de nos produits qui ne sont pas disponibles sur notre site principal. Nous vous laissons le plaisir de parcourir notre boutique: **[https://www.micronator.org/?post\\_type=product](https://www.micronator.org/?post_type=product)**.

#### **Communications sécuritaires chiffrées SSL**

Les communiquons avec **Stripe** et **PayPal** sont effectuées au moyen d'un **certificat SSL de 2048** bits émis par l'Autorité de Certification **Let's Encrypt**.

Faites vos achats en toute confiance, remplissez votre panier et réglez votre commande avec la carte bancaire de votre choix, **MasterCard**, **Visa**, **Discover**, **American Express**, etc…

#### *Stripe*

Vos données sont directement envoyées à **Stripe** qui s'occupe de tout et votre carte n'est pas conservée sur notre site. Les paiements sont sécurisés par le système **Stripe**. **[Cliquez ici](http://www.micronator.org/?page_id=2614)** pour voir les étapes de paiements; celles-ci sont sécurisées par le système **Stripe**.

#### *PayPal*

Il n'est pas nécessaire d'ouvrir un compte **PayPal**. Vous pouvez choisir la carte bancaire que vous désirez utiliser. **[Cliquez](http://www.micronator.org/?page_id=2530) [ici](http://www.micronator.org/?page_id=2530)** pour voir les étapes de paiements; celles-ci sont sécurisées par le système **PayPal**.

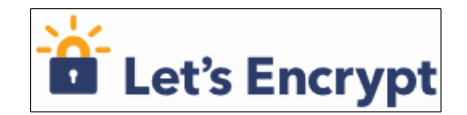

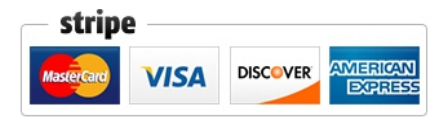

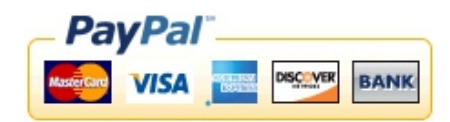

# <span id="page-5-4"></span>**II- Prérequis**

## <span id="page-5-3"></span>**1. Recommandation**

Nous recommandons fortement de débuter vos tests sur une machine virtuelle afin de ne pas mettre en péril votre site actuel.

## <span id="page-5-2"></span>**2. VirtualBox**

Pour l'installation de **VirtualBox**, voir **Cahier VirtualBox** de la classe sans fil:

**[https://www.micronator.org/?page\\_id=1318](https://www.micronator.org/?page_id=1318)**

## <span id="page-5-1"></span>**3. Serveur SME-9.x**

Pour l'installation d'un **Serveur SME-9.0**, voir **Cahier – Serveur virtuel SME-9.0** de la classe sans fil:

**[https://www.micronator.org/?page\\_id=1327](https://www.micronator.org/?page_id=1327)**.

Pour l'installation d'un **Serveur SME-9.1**, voir: **[http://www.micronator.org/?page\\_id=236](http://www.micronator.org/?page_id=236)**.

## <span id="page-5-0"></span>**4. WordPress**

## **4.1. Installation**

Pour l'installation de **WordPress-4.4** sur un **Serveur SME-9.1** voir: **[http://www.micronator.org/?page\\_id=2328](http://www.micronator.org/?page_id=2328)**.

## **4.2. Extensions ou thèmes de WordPress**

Pour l'installation de certaines extensions ou thèmes dans **WordPress** voir les différents documents présentés à la page: **[http://www.micronator.org/?page\\_id=1182](http://www.micronator.org/?page_id=1182)**.

## **4.3. Usagers téléchargeurs**

Tel que décrit dans l'installation d'un **Serveur SME-9.1**: **[http://www.micronator.org/?page\\_id=236](http://www.micronator.org/?page_id=236)** au paragraphe: *Ajout d'utilisateurs de téléchargements*, nous avons créé deux usagers pour les téléchargements: **chargeurprim** et **chargeursec**, qu'on doit obligatoirement utiliser avec **WordPress**.

#### *WordPress installé dans l'i-bay Primary*

Si **WordPress** est installé dans l'**i-bay Primary** ou dans un de ses sousrépertoires, l'usager pour les téléchargements doit être obligatoirement **chargeurprim**.

Dans l'**i-bay Primary**, l'usager **chargeurprim** a **shared** comme groupe principal et ainsi il a le droit d'écriture pour les téléchargements. Voir le document d'installation de **WordPress**: **[http://www.micronator.org/?](http://www.micronator.org/?page_id=2328) [page\\_id=2328](http://www.micronator.org/?page_id=2328)**.

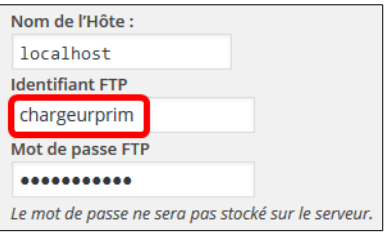

#### *WordPress installé dans une autre i-bay*

Si **WordPress** est installé dans une autre **i-bay** ou dans un de ses sousrépertoires, l'usager pour les téléchargements doit être obligatoirement **chargeursec**.

L'usager **chargeursec** a **www** comme groupe principal et ainsi il a le droit d'écriture pour les téléchargements.

## *Erreur durant un téléchargement*

Si on installe des **Thèmes** ou des **Extension** dans **WordPress**, il faut obligatoirement utiliser le bon user.

Si vous recevez l'erreur ci-contre c'est que vous n'avez pas utilisé le bon usager.

Décompression de l'archive de l'extension... Installation du thème...

L'archive n'a pas pu être installée. Le fichier style.css ne contient pas d'en-tête de thème valide.

L'installation du thème a échoué.

Si vous avez encore des problèmes, exécutez les manipulations du paragraphe *[Propriétaire, groupes, droits et](#page-20-0) [other](#page-20-0)* à la page *[21](#page-20-0)*.

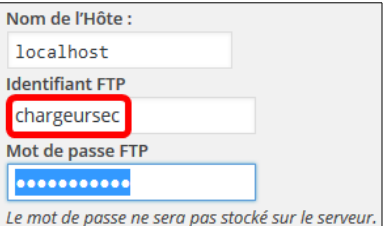

## <span id="page-7-1"></span>**III- Installation d'un nouveau thème**

## <span id="page-7-0"></span>**1. Thème WordPress**

Pour notre **Thème enfant**, nous allons commencer par installer le thème **TwentyTen**.

**Tableau de bord | Apparence | Ajouter |** entrer **TwentyTen | [Entrée]**.

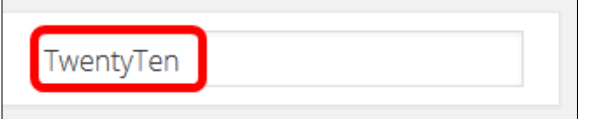

Passer la souris au-dessus du thème pour faire apparaître les onglets **| Installer**.

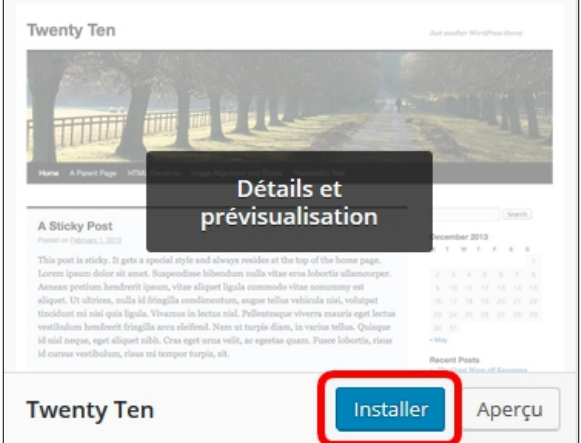

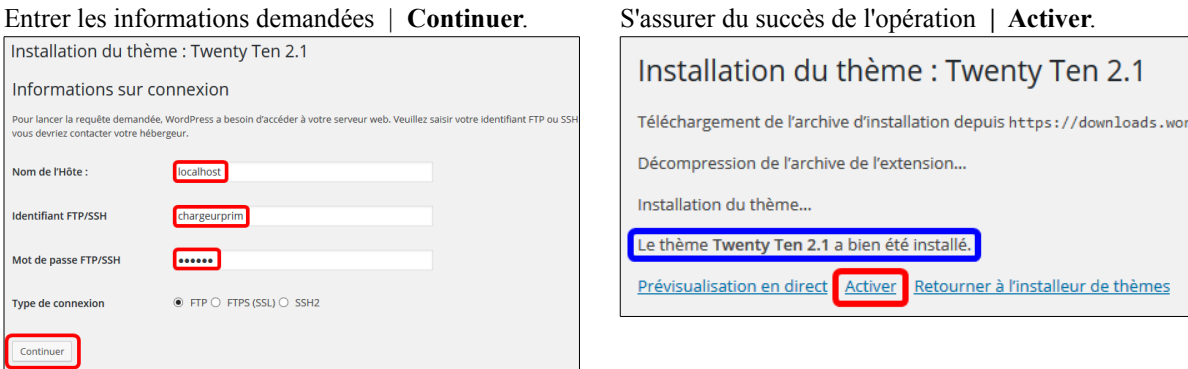

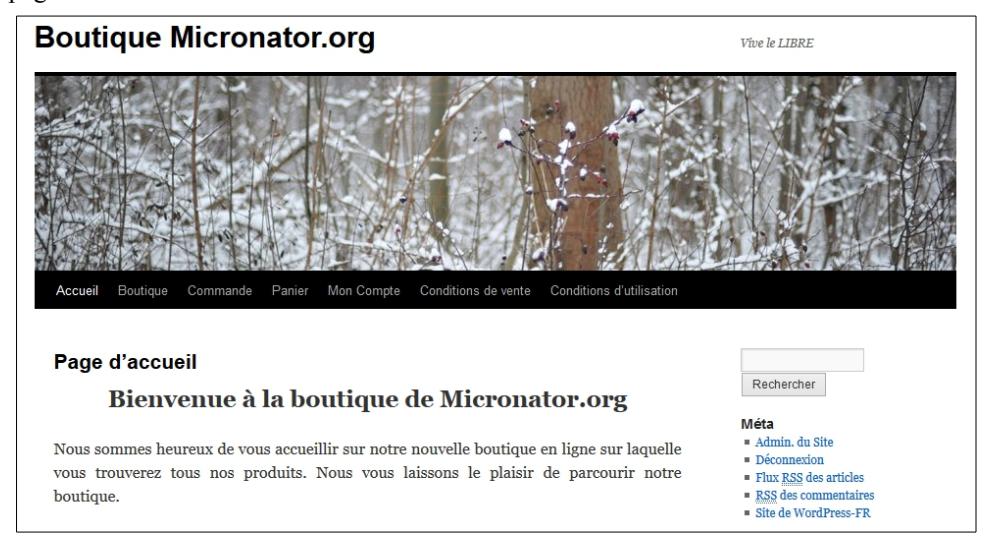

Allez à la page d'accueil du site et vérifiez si tout s'affiche correctement.

Cette page est celle de la **Boutique Micronator.org** sur notre site principal. Le reste de ce document utilise un autre site, celui de **WooCommerce de Micronator**.

## <span id="page-9-2"></span>**IV- Thème enfant**

#### <span id="page-9-1"></span>**1. Introduction**

**Référence**: **[https://codex.wordpress.org/fr:Th%C3%A8mes\\_Enfant](https://codex.wordpress.org/fr:Th%C3%A8mes_Enfant)**.

Un **Thème enfant WordPress** est un thème qui hérite des fonctionnalités d'un autre thème, appelé **Thème parent**. Le **Thème enfant** est la méthode recommandée pour modifier un thème existant.

Pourquoi utiliser un **Thème enfant**? Il existe quelques raisons qui pourraient vous encourager à utiliser un **Thème enfant**:

● Si vous modifiez un thème existant et qu'il est mis à jour, vos modifications seront perdues.

● Un **Thème enfant** vous assure que vos modifications seront préservées.

● Un **Thème enfant** accélère le temps de développement.

● Un **Thème enfant** est une excellente façon pour commencer à apprendre comment développer un thème **WordPress**.

Autres références:

**<http://wordpress.stackexchange.com/questions/163301/versioning-import-of-parent-themes-style-css> [http://wpsites.net/wordpress-themes/how-to-make-your-own-child-theme-for-wordpress-beginners](http://wpsites.net/wordpress-themes/how-to-make-your-own-child-theme-for-wordpress-beginners-guide/)[guide/](http://wpsites.net/wordpress-themes/how-to-make-your-own-child-theme-for-wordpress-beginners-guide/)**

#### <span id="page-9-0"></span>**2. Répertoire**

La première étape dans la création d'un **Thème enfant** est de créer son répertoire qui sera placé dans **wpcontent/themes**. Il est recommandé (*mais pas nécessaire, surtout si vous créez un thème pour un usage public*) d'accoler "**-enfant**" (*-child*) à la fin du nom de votre répertoire **Thème enfant**.

Vous devez aussi vous assurer qu'il n'y a aucun espace dans le nom de ce répertoire; ceci pourrait générer des erreurs.

## **2.1. Création du répertoire**

On se logue à notre serveur et on se rend dans le répertoire des thèmes. (*Ajustez si vous avez utilisé une autre ibay que Primary pour le répertoire racine de votre WordPress.*)

```
[root@woo-commerce ~]# cd /home/e-smith/files/ibays/Primary/html/wp-content/themes/
```

```
[root@woo-commerce themes]#
```
#### On vérifie.

```
[root@woo-commerce themes]# pwd
/home/e-smith/files/ibays/Primary/html/wp-content/themes
[root@woo-commerce themes]#
```
Nous allons appeler notre **Thème enfant** "*twentyten-enfant*" qui indique que le **Thème parent** est le thème *Twenty Ten*.

On crée le répertoire.

```
[root@woo-commerce themes]# mkdir twentyten-enfant
[root@woo-commerce themes]#
```
On vérifie.

```
[root@woo-commerce themes]# ls -lsd twentyten-enfant/
4 drwxr-sr-x 2 root shared 4096 6 janv. 07:47 twentyten-enfant/
[root@woo-commerce themes]#
```
Nous reviendrons plus tard sur le propriétaire, le groupe et les droits.

#### <span id="page-10-0"></span>**3. Fichiers**

#### **3.1. style.css**

On vérifie que nous sommes dans le bon répertoire.

```
[root@woo-commerce themes]# pwd
/home/e-smith/files/ibays/Primary/html/wp-content/themes
[root@woo-commerce themes]#
```
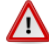

On crée le fichier de la feuille de style du **Thème enfant** (*style.css*) et on y insère son contenu. Prendre tout le contenu de l'encadré pour la commande.

```
 cat > twentyten-enfant/style.css <<'EOT'
/*
Theme Name: Twenty Ten Enfant<br>
Theme URI: http://www.micron
              Theme URI: http://www.micronator.org/
 Description: Theme Twenty Ten Enfant
 Author: Michel-Andre // 2016-01-08
 Author URI: http://www.micronator.org
Template: twentyten
 Version: 0.0.1a
 License: Licence publique generale GNU, Version 3, 29 June 2007
 License URI: http://www.gnu.org/licenses/gpl-3.0.fr.html
 Tags: Pied de page different
 Text Domain: twentyten-enfant
*/
EOT
```
Il ne faut pas mettre d'espace avant le signe "**:**" pour les noms des champs dans l'en-tête, comme on le fait habituellement en français, sans quoi cela risque de poser problème.

L'éditeur de texte utilisé par **WordPress** pour éditer les différents fichiers d'un thème est des plus anglolâtre et égocentrique car il n'aime pas du tout les caractères accentués qui ne sont pas sous forme **HTML ASCII** et qui proviennent d'un autre éditeur que lui-même. **Éviter les caractères accentués si vous utilisez un éditeur autre que celui de WordPress**.

La ligne **Template** correspond au nom du répertoire du **Thème parent**. Le **Thème parent** dans notre exemple est le thème **Twenty Ten**, de sorte que le **Template** doit être **twentyten**. Vous pouvez travailler avec un thème différent, donc adaptez en conséquence.

C'est tout ce dont on a besoin dans le fichier **style.css**.

#### On vérifie.

```
[root@woo-commerce themes]# cat twentyten-enfant/style.css
/*
Theme Name: Twenty Ten Enfant
 Theme URI: http://www.micronator.org/
 Description: Theme Twenty Ten Enfant
 Author: Michel-Andre // 2016-01-08
 Author URI: http://www.micronator.org
Template:
Template: twentyten<br>Version: 0.0.1a
 License: Licence publique generale GNU, Version 3, 29 June 2007
 License URI: http://www.gnu.org/licenses/gpl-3.0.fr.html
 Tags: Pied de page different
 Text Domain: twentyten-enfant
*/
```
[root@woo-commerce themes]#

Il n'y a pas de ligne vide avant la ligne **/\***. Ci-dessus, nous avons inséré une ligne vide pour aider à la copie de la commande.

#### **3.1.1. Ancienne méthode d'importation des fichiers de styles**

L'ancienne manière d'importer les fichiers de styles était de le faire dans le fichier **style.css** avec "@import url("..**/themeparent/xxx.css**");".

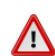

 **Cette méthode a été remplacée** par le fichier **functions.php** ci-dessous. Il faut quand même créer le fichier **style.css** comme indiqué ci-haut.

## **3.2. functions.php**

Pour connaître le(s) nom(s) et le nombre de fichiers de styles à importer.

On s'assure que nous sommes bien dans le répertoire des thèmes. (*Ajuster si on utilise une autre i-bay que Primary pour le répertoire racine de notre WordPress.*)

```
[root@woo-commerce themes]# pwd
/home/e-smith/files/ibays/Primary/html/wp-content/themes
[root@woo-commerce themes]#
```
On affiche tous les fichiers de styles du répertoire du **Thème parent**.

```
[root@woo-commerce themes]# ls -als twentyten/*.css
 4 -rw-rw---- 1 admin shared 3748 6 janv. 07:25 twentyten/editor-style.css
 4 -rw-rw---- 1 admin shared 380 6 janv. 07:25 twentyten/editor-style-rtl.css
 8 -rw-rw---- 1 admin shared 4261 6 janv. 07:25 twentyten/rtl.css
24 -rw-rw---- 1 admin shared 23655 6 janv. 07:25 twentyten/style.css
[root@woo-commerce themes]#
```
#### **3.2.1. Création du fichier**

Le fichier **functions.php** doit commencer par "**<?php**" sur la première ligne et se terminer par "**?>**" sur la dernière ligne.

Nous incorporons l'appel des fichiers de styles dans **functions.php**.

On crée le fichier et on y insère son contenu. Prendre tout le contenu de l'encadré pour la commande.

```
 cat > twentyten-enfant/functions.php <<'EOT'
    <?php // Etiquette d'ouverture de PHP
    /**
      * Ce script va charger les feuilles de styles du Theme parent (Twenty Ten).
     *
      */
    function theme_name_parent_styles() {
         // Enqueue the parent style stylesheet
         wp_enqueue_style( 'theme-name-parent-style', get_template_directory_uri() . 
ᆗ
    '/style.css', array(), '0.1', 'all' );
         // Enqueue the parent rtl stylesheet
         if ( is_rtl() ) {
             wp_enqueue_style( 'theme-name-parent-style-rtl', get_template_directory_uri() . 
↵
    '/rtl.css', array(), '0.1', 'all' );
         }
         // Enqueue the parent editor-style stylesheet
         if ( is_rtl() ) {
             wp_enqueue_style( 'theme-name-parent-editor-style.css', get_template_directory_uri()
ᅬ
      . '/editor-style.css', array(), '0.1', 'all' );
         }
         // Enqueue the parent editor-style-rtl stylesheet
         if ( is_rtl() ) {
             wp_enqueue_style( 'theme-name-parent-style-editor-style-rtl.css', 
ᅬ
    get_template_directory_uri() . '/editor-style-rtl.css', array(), '0.1', 'all' );
         }
    }
    add_action( 'wp_enqueue_scripts', 'theme_name_parent_styles' );
    ?>
    EOT
```
Si, dans le répertoire du **Thème parent**, on n'a qu'un seul fichier de styles, on utilise alors le fichier **functions.php** ci-dessous.

```
<?php
add action( 'wp enqueue scripts', 'wpsites_load_parent_styles');
function wpsites_load_parent_styles() {
   wp_enqueue_style( 'parent-styles', get_template_directory_uri().'/style.css' );
}
```
On vérifie notre fichier **functions.php**.

```
[root@woo-commerce themes]# cat twentyten-enfant/functions.php
<?php // Etiquette d'ouverture de PHP
/**
 * Ce script va charger les feuilles de styles du Theme parent (Twenty Ten).
 *
 */
function theme name parent styles() {
     // Enqueue the parent style stylesheet
wp enqueue style( 'theme-name-parent-style', get template directory uri() .
'/style.css', array(), '0.1', 'all' );
     // Enqueue the parent rtl stylesheet
     if ( is_rtl() ) {
        wp_enqueue_style( 'theme-name-parent-style-rtl', get template directory uri() .
'/rtl.css', array(), '0.1', 'all');
     }
     // Enqueue the parent editor-style stylesheet
    if ( is rtl() ) {
        wp_enqueue_style( 'theme-name-parent-editor-style.css', get_template_directory_uri()
. '/editor-style.css', array(), '0.1', 'all');
     }
     // Enqueue the parent editor-style-rtl stylesheet
     if ( is_rtl() ) {
        wp_enqueue_style( 'theme-name-parent-style-editor-style-rtl.css',
get template directory uri() . '/editor-style-rtl.css', array(), '0.1', 'all' );
\left\{ \begin{array}{cc} 1 & 0 \\ 0 & 0 \end{array} \right\}}
add_action( 'wp_enqueue_scripts', 'theme_name_parent_styles' );
?>
[root@woo-commerce themes]#
```
Il n'y a pas de ligne vide avant la ligne <?php // Etiquette d'ouverture de PHP. Ci-dessus, nous avons inséré une ligne vide pour aider à la copie de la commande.

Même remarque pour les caractères accentués que celle pour le fichier **style.css**.

On affiche le contenu du répertoire.

```
[root@woo-commerce themes]# ls -als twentyten-enfant/
total 16
4 drwxr-sr-x 2 root shared 4096 5 janv 21:47 .
4 drwxrws--- 10 admin shared 4096 5 janv 21:47 ..
4 -rw-r--r-- 1 root shared 1028 6 janv. 12:22 functions.php
4 -rw-r--r-- 1 root shared 472 6 janv. 12:20 style.css
[root@woo-commerce themes]#
```
ΛŊ

## **3.3. footer.php**

Nous allons modifier le pied de page de notre site. Il nous faut alors le fichier original **footer.php** situé dans le répertoire racine du **Thème parent** dont nous allons mettre une copie dans le répertoire racine du **Thème enfant**.

Si plus tard, nous mettons à jour le **Thème parent**, nous ne perdrons pas les modifications faites à notre pied de page car il sera contenu dans le répertoire du **Thème enfant**.

On copie le fichier **footer.php** du **Thème parent** dans le répertoire du **Thème enfant**.

```
[root@woo-commerce themes]# cp twentyten/footer.php twentyten-enfant/
[root@woo-commerce themes]#
On vérifie.
```

```
[root@woo-commerce themes]# ls -als twentyten-enfant/footer.php
4 -rw-r----- 1 root shared 1560 6 janv. 12:30 twentyten-enfant/footer.php
[root@woo-commerce themes]#
```
Plus loin, nous modifierons le fichier **footer.php** de notre **Thème enfant** avec l'éditeur de thème de **WordPress**.

## **3.4. Fichier screenshot.png**

On peut également ajouter une capture d'écran de **300 x 250 pixels** et simplement la nommer **screenshot.png**.

L'image apparaîtra dans votre panneau d'administration **Word-Press** comme le fait l'image de votre **Thème parent**.

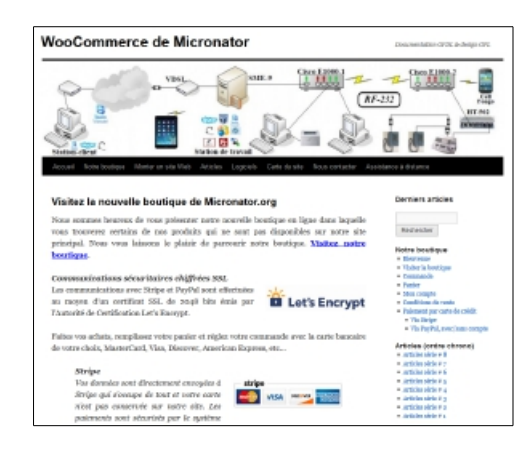

#### On vérifie le répertoire du **Thème enfant**.

```
[root@woo-commerce themes]# ls -als twentyten-enfant
total 100
 4 drwxr-sr-x 2 root shared 4096 5 janv 21:47 .
 4 drwxrws--- 10 admin shared 4096 5 janv 21:47 ..
 4 -rw-r----- 1 root shared 1560 6 janv. 12:30 twentyten-enfant/footer.php
 4 -rw-r--r-- 1 root shared 1028 6 janv. 12:22 functions.php
 4 -rw-r--r-- 1 root shared 472 6 janv. 12:20 style.css
80 -rw-rw---- 1 root shared 80587 6 janv. 12:40 screenshot.png
[root@woo-commerce themes]#
```
## **3.5. Conclusion**

Le seul fichier véritablement requis pour un **Thème enfant** est **style.css** mais le fichier **functions.php** est nécessaire pour mettre correctement les styles en file d'attente.

## <span id="page-15-1"></span>**4. On active notre nouveau thème**

- **Tableau de bord | Thèmes**.
- On voit l'image de notre thème **Twenty Ten Enfant**.

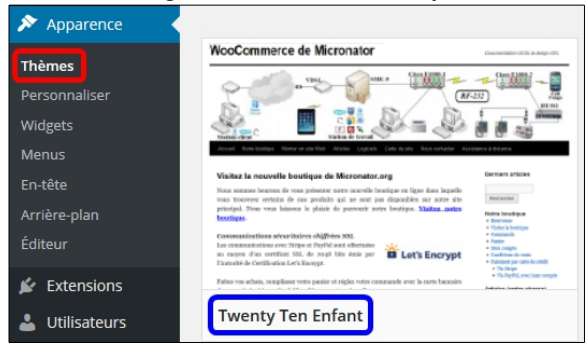

#### Notre site s'affiche avec le nouveau thème. Voici le pied de page par défaut.

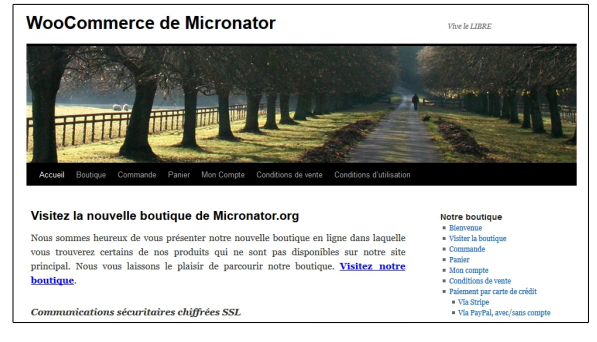

On passe la souris au-dessus du thème pour faire apparaître les onglets **| Activer**.

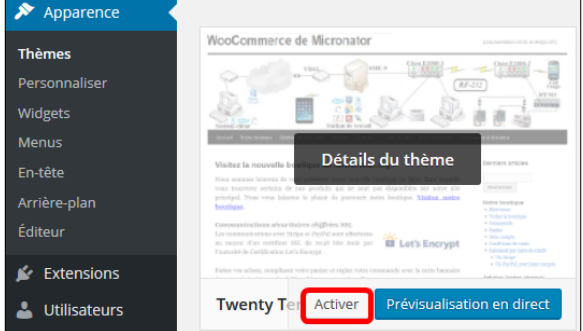

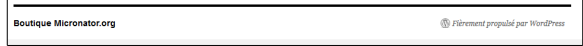

## <span id="page-15-0"></span>**5. Relation entre le Thème enfant et le fichier style.css**

On affiche les détails de notre nouveau thème. **Tableau de bord | Apparence | Thèmes**. On passe la souris au dessus de notre thème pour faire apparaître **Détails du thème** et on clique.

Les détails de notre **Thème enfant** apparaissent tels qu'affichés dans la partie gauche de l'image ci-dessous.

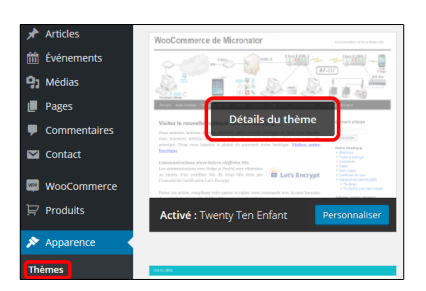

On compare avec le fichier **style.css** à droite.

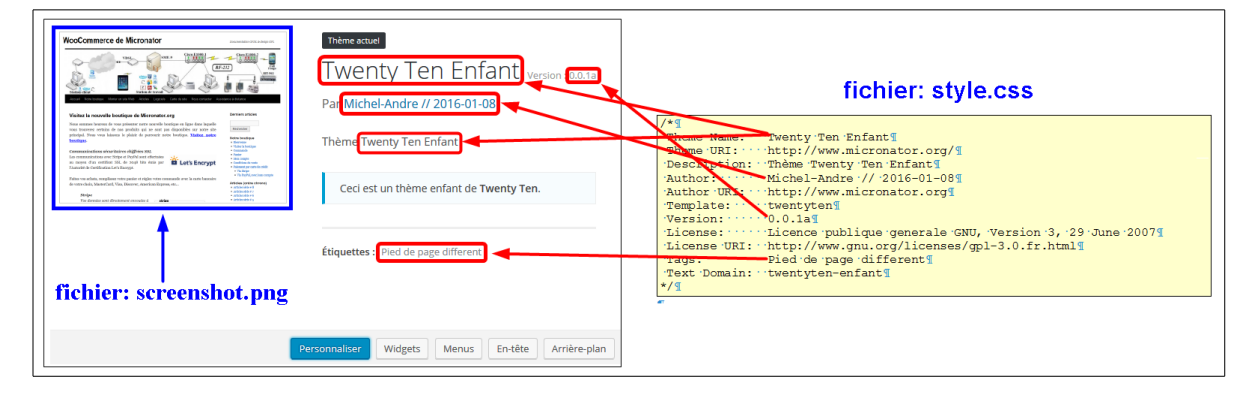

## <span id="page-16-0"></span>**6. Édition du fichier footer.php**

Nous allons utiliser l'éditeur de thème de **WordPress** pour modifier le pied de page de notre nouveau **Thème enfant**.

**Tableau de bord | Apparence | Éditeur |** on choisit notre thème **Twenty Ten Enfant |** on clique **Pied de page du thème** *(footer.php)*.

Si le fichier ne s'affiche pas, vous avez sans doute utilisé un caractère accentué.

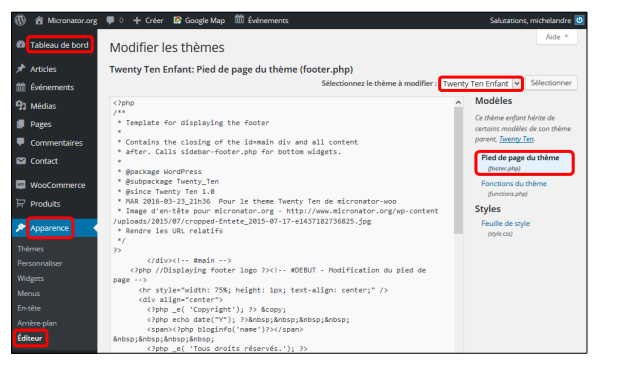

#### On édite le fichier.

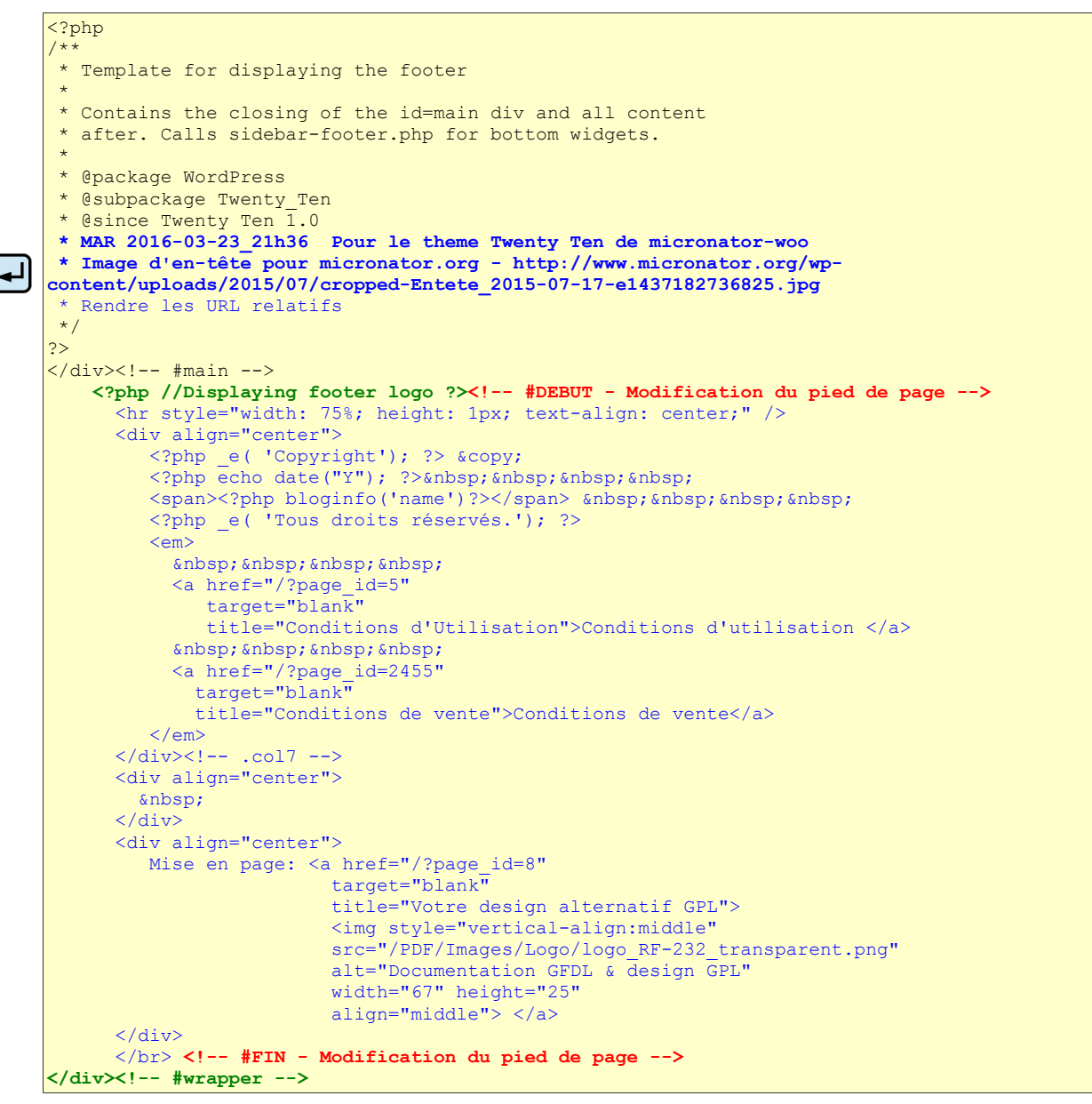

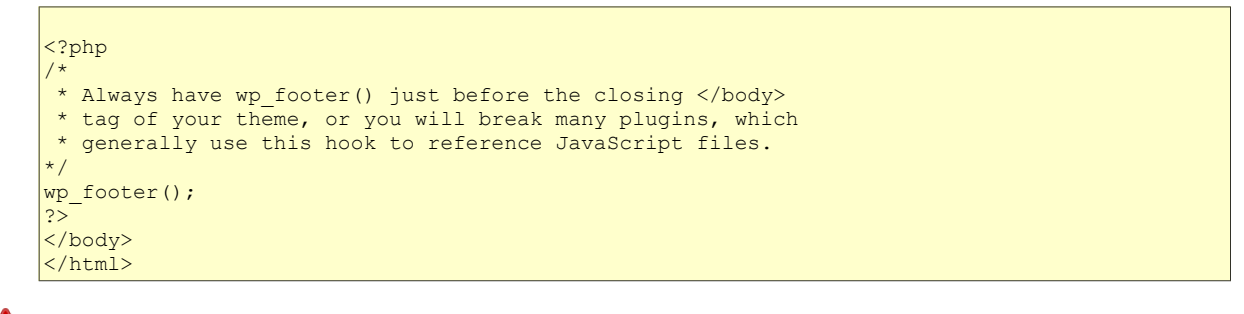

Nous enlevons ce qui se trouvait entre les balises <?php //Displaying footer logo ?> et </div>>>>>><!-- #wrapper **-->** puis, nous remplaçons par ce qui est en **bleu** et en **rouge**, sans modifier le reste du texte original.

Avec l'éditeur de thème de **WordPress**, on peut maintenant utiliser les caractères accentués.

On sauvegarde nos modifications en cliquant **Mettre à jour le fichier**.

Si le bouton n'apparaît pas, les droits ne sont pas les bons dans le répertoire. On exécute les manipulations du paragraphe *[Pro](#page-20-0)*-

Documentation: Nom de fonction... Consulter Mettre à jour le fichier

*[priétaire, groupes, droits et other](#page-20-0)* à la page *[21](#page-20-0)*. On affiche une page quelconque de notre site et on voit notre nouveau pied de page.

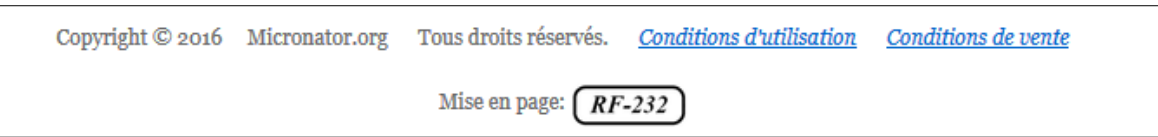

## <span id="page-17-0"></span>**7. Image d'en tête**

Notre nouveau **Thème enfant** a l'image d'en-tête par défaut. Nous allons la changer.

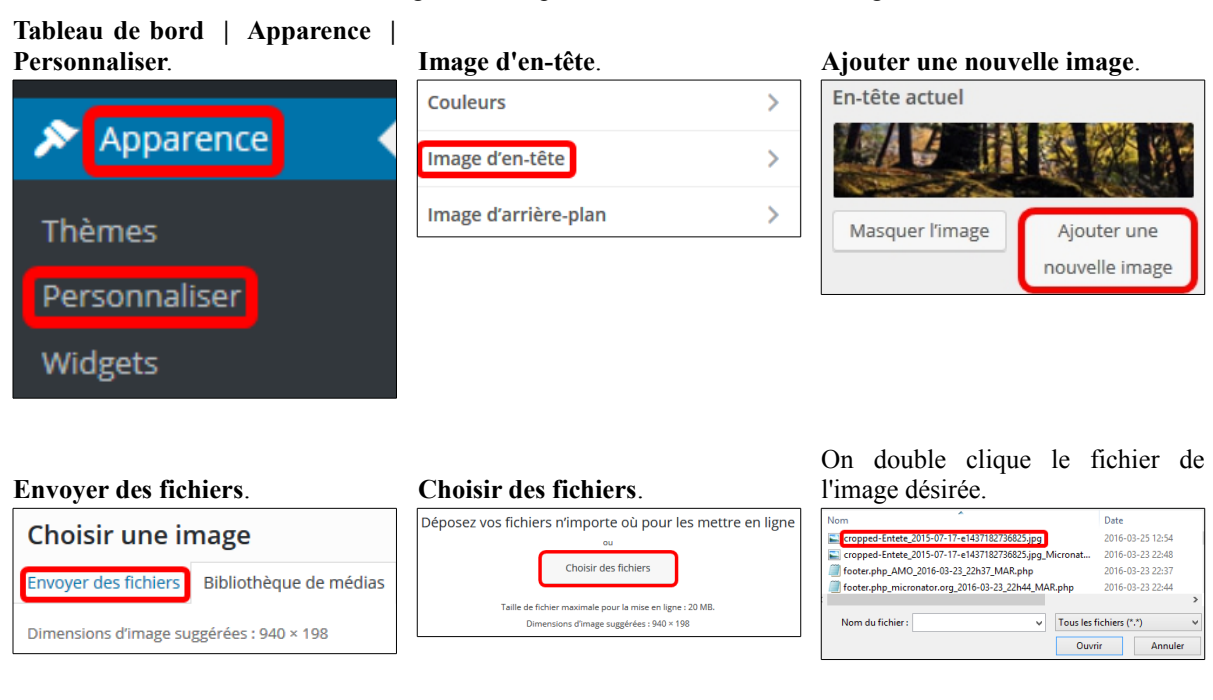

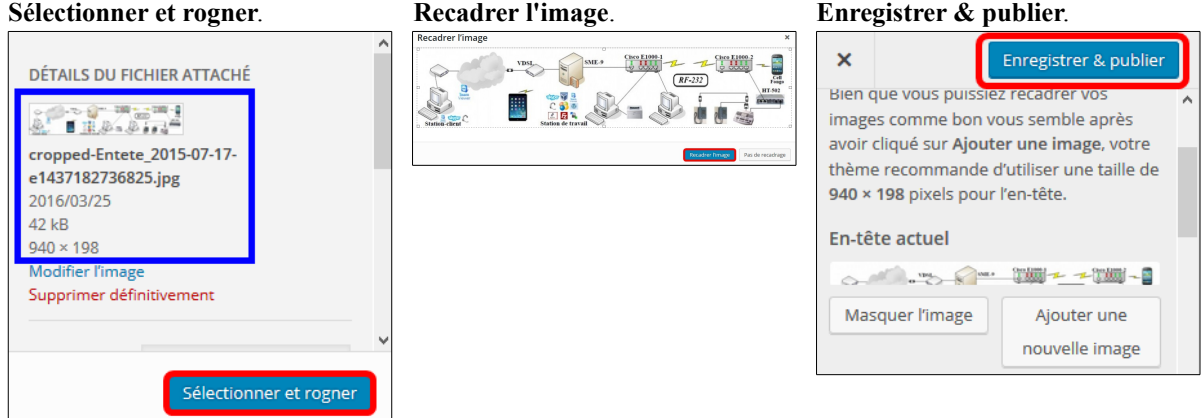

Nous nous rendons à la page principale de notre site et notre image d'en-tête s'affiche.

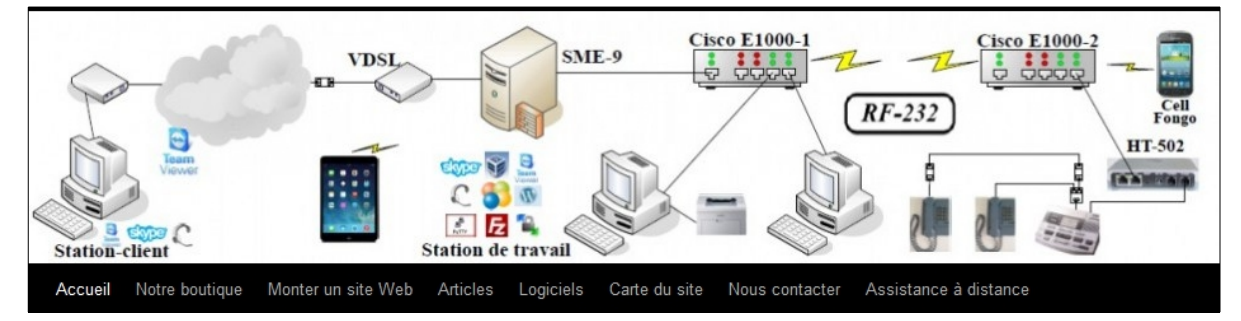

## <span id="page-18-0"></span>**8. Widgets**

Si nous avions des widgets avec le **Thème parent**, il faut aussi les insérer dans le **Thème enfant**.

**Tableau de bord | Apparence |** On sélectionne le widget désiré et **Widgets**. on le déplace au bon endroit. Sur notre site, le widget apparaît. **Derniers articles** Zone principale de widgets Apparence \* Installation SME-9.1 Ajoutez des widgets ici afin qu'ils apparaissent (Version: 0.0.2) dans votre barre latérale. (mise à jour) **Thèmes** News announcement scroll Personnaliser **Widgets Menus** 

On affiche plusieurs pages de notre site pour s'assurer que tout fonctionne bien.

Voilà, notre nouveau **Thème enfant** est actif et fonctionne parfaitement. Si nous mettons à jour le **Thème parent**, nous conserverons notre pied de page et toutes les autres modifications que nous aurons effectuées à notre **Thème enfant**.

## <span id="page-19-2"></span>**V- Sécurité**

## <span id="page-19-1"></span>**1. Introduction**

Pour demeurer sécuritaire, il faut exécuter les manipulations ci-dessous après avoir installé de nouvelles extensions, de nouveaux thèmes ou exécuter des téléversements sur notre site **WordPress**.

Il faut vérifier que le contenu de l'**i-bay** qui héberge notre **WordPress** ait le bon propriétaire, le bon groupe et surtout les bons droits.

Le groupe "**other**" ne devrait jamais avoir de droits sur n'importe quel fichier ou répertoire. W

## <span id="page-19-0"></span>**2. Propriétaire et droits après l'installation d'un thème**

Nous avons installé le thème **Twenty Ten**.

- Comme on peut le voir, le répertoire **twentyten** a le propriétaire **chargeurprim** au lieu d'**admin** à cause du téléchargeur. Les droits ne sont pas sécuritaires car "**other**" peut entrer dans le répertoire et lire son contenu de même que celui des sous-répertoires si ceux-ci ne contiennent pas de fichier **index.???** (*??? représente une extension .htm, .html, .php, etc...*)
- Les droits des fichiers du répertoire **twentytenenfant** ne sont pas plus sécuritaires et ils n'ont pas le bon propriétaire. De plus, à l'intérieur de ce répertoire, les droits ne sont pas les bons.

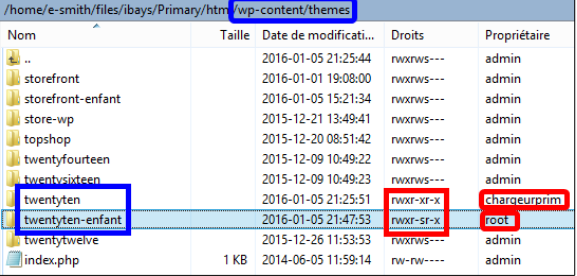

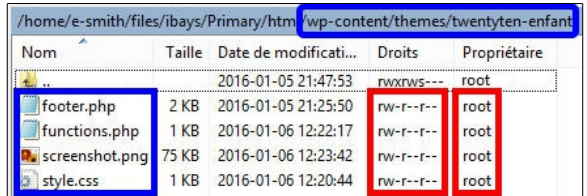

## <span id="page-20-0"></span>**3. Propriétaire, groupes, droits et other**

On se rend dans le répertoire racine de **WordPress**. Il faut ajuster si on utilise une autre **i-bay** que **Primary**.

## **3.1. Pour l'i-bay Primary**

Prendre tout le contenu de l'encadré pour exécuter toutes les commandes en une seule fois.

```
cd /home/e-smith/files/ibays/Primary/html/ 
chown -R admin:shared * # Ajustement récursif du propriétaire et du groupe.
                                      chmod -R g+w wp-content # Ajout récursif du droit d'écriture au groupe.
chmod -R o-rwx * # Enlever récursivement tous les droits à other.
find wp-content/themes -type d -exec chmod g+s {} \; # Ajout récursif du droit s aux réperto
ls -als wp-content/themes extend to the extending to the set of the set of the set of the set of the set of the set of the set of the set of the set of the set of the set of the set of the set of the set of the set of t
find wp-content/plugins -type d -exec chmod g+s {} \;# Ajout récursif du droit s aux réperto
ls -als wp-content/plugins # On vérifie le répertoire plugins.
#
chmod g+w administrator/backups/ # On ajoute le droit d'écriture au répertoire backups.
chmod g+w administrator/ # id au répertoire administrator.
#######################
ls -als # On vérifie le répertoire racine de WordPress.
```
## **3.2. Pour une autre i-bay**

Si on utilise une **autre i-bay**, on se rend dans le répertoire **html** de cette **i-bay**.

```
[root@woo-commerce ~]# cd /home/e-smith/files/ibays/autre-i-bay/html/
```
[root@woo-commerce html]#

#### On vérifie.

[root@woo-commerce html]# pwd **/home/e-smith/files/ibays/autre-i-bay/html/** [root@woo-commerce html]#

On ajuste le **propriétaire:groupe**.

```
chown -R admin:www * # Ajustement récursif du propriétaire et du groupe.<br>
chmod -R g+w wp-content # Ajout récursif du droit d'écriture au groupe.
                                      # Ajout récursif du droit d'écriture au groupe.
chmod -R o-rwx * * * * * * # Enlever récursivement tous les droits à other.
find wp-content/themes -type d -exec chmod g+s {} \; # Ajout récursif du droit s aux réperto
ls -als wp-content/themes \qquad # On vérifie le répertoire themes.
find wp-content/plugins -type d -exec chmod g+s {} \;# Ajout récursif du droit s aux réperto
ls -als wp-content/plugins # On vérifie le répertoire plugins.
#
chmod g+w administrator/backups/ # On ajoute le droit d'écriture au répertoire backups.
chmod g+w administrator/ # id au répertoire administrator.
#######################
ls -als \longrightarrow \longrightarrow \longrightarrow \longrightarrow \longrightarrow \longrightarrow On vérifie le répertoire racine de WordPress.
```
## **3.3. Vérification du répertoire racine de WordPress**

La dernière commande ci-haut affiche le répertoire racine de **WordPress**.

```
Attention particulière au fichier wp-config.php et au répertoire wp-content.
Λ
```
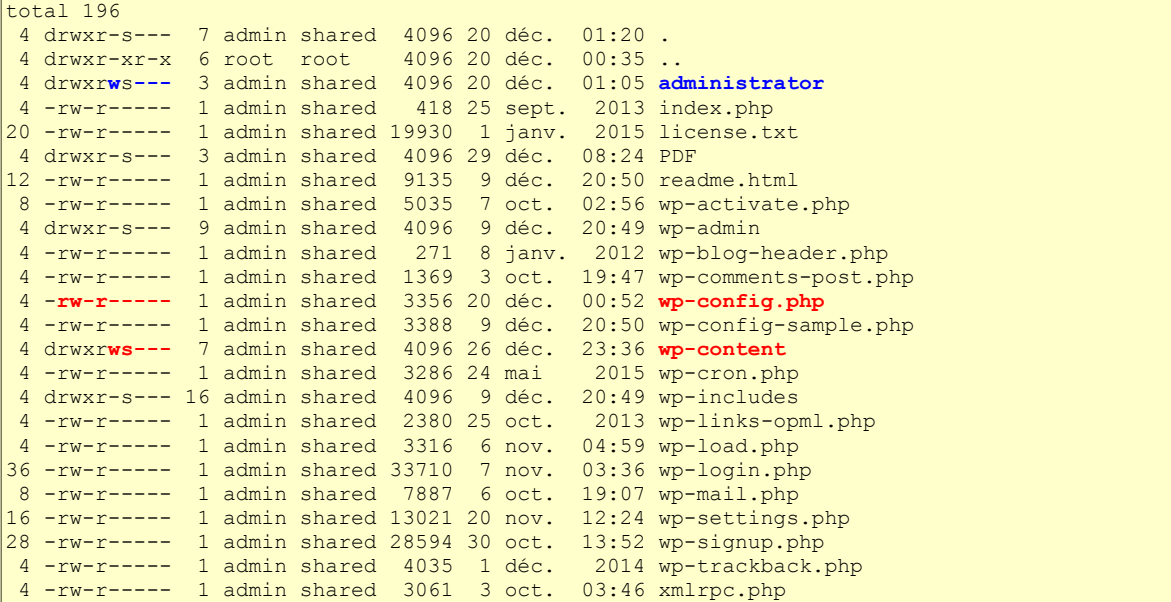

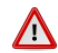

Le répertoire **administrator** est utilisé par **XCloner** et doit avoir le droit d'écriture.

On vérifie avec **WinSCP**.

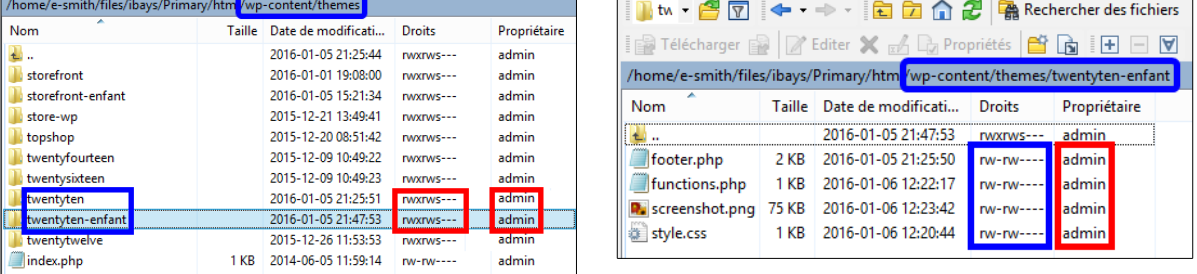

## <span id="page-21-0"></span>**4. Encore plus de sécurité**

Pour une démonstration, on vérifie dans le répertoire des langues utilisées par notre site pour voir si celui-ci contient un fichier **index** quelconque.

```
[root@woo-commerce html]# ls -als wp-content/languages/index.*
ls: impossible d'accéder à wp-content/languages/index.*: Aucun fichier ou dossier de ce type
[root@woo-commerce html]#
```
On voit que ce répertoire ne contient aucun fichier **index** d'aucune sorte: **.html**, **.htm**, **.php**, etc...

Pour voir ce qui se produit, lorsqu'un répertoire ne contient aucun fichier **index.\***, on donne l'adresse de ce répertoire à notre fureteur.

 **http://www.micronator-woo.org/wp-content/languages**

On s'aperçoit que le contenu de ce répertoire est affiché.

Imaginez que ce répertoire contienne des informations confidentielles...

Pour remédier à cette situation, on crée le fichier **index.html** ne contenant que cette seule ligne.

**<script>history.go(-1);</script>**

Ce script indique au fureteur de retourner une page en arrière, i.e. de retourner d'où il vient.

On lance **vi** pour créer/éditer le fichier.

**vi wp-content/languages/index.html**

On y insère la ligne et on sauvegarde le fichier.

**<script>history.go(-1);</script>**

On lui donne le propriétaire **admin** et le groupe **shared**. (*admin:www pour une autre i-bay*).

[root@woo-commerce html]# **chown admin:shared wp-content/languages/index.html**

[root@woo-commerce html]#

On enlève tous les droits à "**other**" sur ce fichier.

[root@woo-commerce html]# **chmod o-rwx wp-content/languages/index.html**

[root@woo-commerce html]#

#### On vérifie.

```
[root@woo-commerce html]# ls -als wp-content/languages/index.html
```
**4 -rw-r----- 1 admin shared 33 30 déc. 16:21 wp-content/languages/index.html** [root@woo-commerce html]#

#### On affiche le fichier.

[root@woo-commerce html]# **cat wp-content/languages/index.html**

**<script>history.go(-1);</script>** [root@woo-commerce html]#

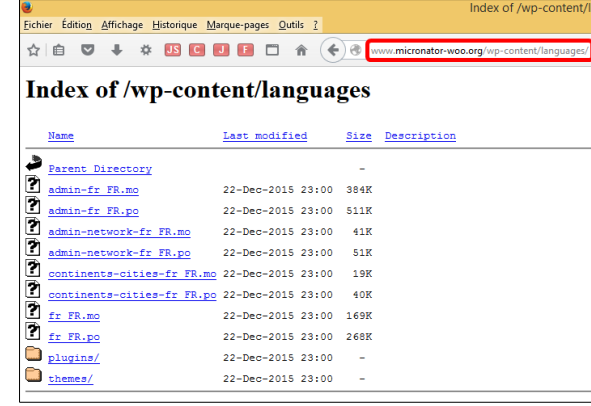

On rafraîchit la page de notre fureteur et une page blanche est affichée.

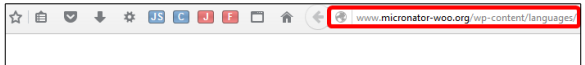

Si nous étions sur la page **https://www.google.ca**, avant de lancer notre page du répertoire des langues, le fichier **index.html** nous retournerait à **google.ca**.

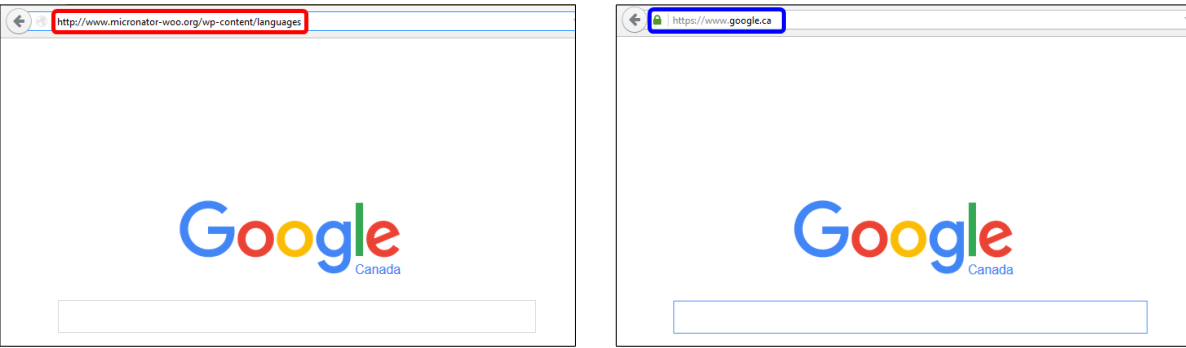

On peut copier ce fichier **index.html** dans tous les répertoires qui ne contiennent aucun fichier *index.*??? avec une extension quelle qu'elle soit: **.php**, **.htm**, **.html**... sauf dans les répertoires racines des **Thèmes enfants** (ces derniers ne doivent contenir aucun fichier **index.xxx** sauf **index.php** car ce dernier est nécessaire pour une édi tion des styles**)**.

À titre d'exemple à ne pas faire; si le répertoire contient un fichier **index.php** et qu'on y dépose un fichier **index.html**, le fichier **index.html** aura alors préséance sur le fichier **index.php** et ce dernier ne sera jamais exécuté. Ce sera catastrophique pour notre site et très difficile à déboguer.

# <span id="page-24-1"></span>**VI- Débogage**

#### <span id="page-24-0"></span>**1. Erreur du nom d'usager**

On veut installer l'extension **Exclude Pages**.

Cette extension n'a pas encore été mise à jour pour la version **WordPress-4.4**. Lorsqu'elle est activée, **elle fera afficher une page blanche** si on essaie de modifier le thème actif. Son installation est donnée ici à titre d'exemple seulement et comme mise en garde pour les extensions non vérifiées avec la dernière version de **WordPress**.

Si nous avons essayé d'utiliser le nom de l'administrateur du **Serveur SME** (*admin du Serveur SME*) au lieu de l'utilisateur désigné pour les téléchargements (*chargeurprim pour Primary ou chargeursec pour les autres i-bays*), l'erreur ci-contre s'affichera.

Extension en cours d'installation : Exclude Pages 1.92 Téléchargement de l'archive d'installation depuis https://downloads.wordpress.org/plugin/exclude-pages.1.92.zip. Décompression de l'archive de l'extension... Impossible de copier le fichier. exclude-pages/screenshot-3.png Retourner à l'installeur d'extensions

Nous voyons que l'extension a été tout de même téléchargée et décompressée dans le répertoire **wpcontent/upgrade**. De plus, le **propriétaire** et le **groupe** sont **admin**.

```
[root@woo-commerce ~]# ls -als /home/e-smith/files/ibays/Primary/html/wp-content/upgrade/
total 12
4 drwxrwx--- 3 admin shared 4096 30 déc. 21:47 .
4 drwxrws--- 6 admin shared 4096 30 déc. 21:49 ..
4 drwxr-xr-x 3 admin admin 4096 30 déc. 21:47 exclude-pages.1.92
[root@woo-commerce ~]#
```
Si on essaie encore d'installer la même application en utilisant le bon utilisateur (*chargeurprim pour Primary ou chargeursec pour les autres i-bays*), on aura encore la même erreur.

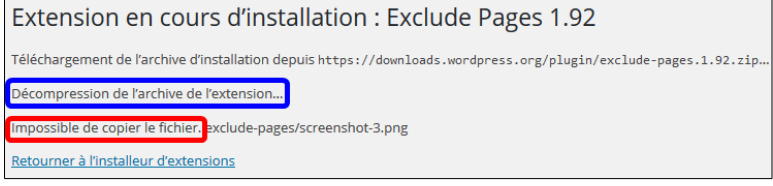

L'usager **chargeurprim** et l'usager

**chargeursec** n'ont pas les droits nécessaires pour écraser les fichiers appartenant à **admin**. Il leur est donc impossible de copier les nouveaux fichiers dézippés qui doivent écraser les fichiers déjà présents.

Pour corriger la situation, on peut commencer par exécuter les manipulations du paragraphe *[Propriétaire,](#page-20-0) [groupes, droits et other](#page-20-0)* à la page *[21](#page-20-0)* et réessayer. Si le trouble persiste, exécuter ce qui suit.

## **1.1. Correctif**

Il faut effacer le contenu du répertoire **wp-content/upgrade**.

On se rend dans le répertoire racine de notre site **WordPress**.

[root@woo-commerce ~]# **cd /home/e-smith/files/ibays/Primary/html/**

[root@woo-commerce html]#

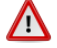

On vérifie qu'on est bien dans le répertoire racine de notre site.

[root@woo-commerce html]# **pwd**

```
/home/e-smith/files/ibays/Primary/html
[root@woo-commerce html]#
```
On vérifie encore une fois le contenu de **wp-content/upgrade**.

```
[root@woo-commerce html]# ls -als wp-content/upgrade/
total 12
4 drwxrwx--- 3 admin shared 4096 30 déc. 21:47 .
4 drwxrws--- 6 admin shared 4096 30 déc. 21:49 ..
4 drwxr-xr-x 3 admin admin 4096 30 déc. 21:47 exclude-pages.1.92
[root@woo-commerce html]#
```
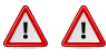

On efface le contenu de **wp-content/upgrade** avec la commande **extrêmement dangereuse rm -rf** qui ne demande aucune confirmation et qui efface tout le contenu du répertoire et sous-répertoires spécifiés. **ATTEN-TION** aux erreurs de frappe...

```
[root@woo-commerce html]# rm -rf wp-content/upgrade/*
[root@woo-commerce html]#
```
On vérifie.

```
[root@woo-commerce html]# ls -als wp-content/upgrade/
```

```
total 8
4 drwxrwsr-x 2 admin shared 4096 30 déc. 22:21 .
4 drwxrws--- 6 admin shared 4096 30 déc. 22:20 ..
[root@woo-commerce html]#
```
On essaie d'installer à nouveau l'extension **Exclude Pages** en utilisant le bon usager (*chargeurprim pour Primary ou chargeursec pour les autres i-bays*).

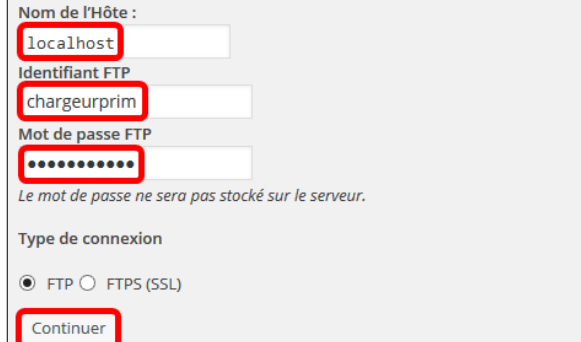

Cette fois l'installation a réussie.

Il ne faut pas activer cette extensions avant sa mise à jour pour la version **WordPress-4.4**.

Extension en cours d'installation : Exclude Pages 1.92 Téléchargement de l'archive d'installation depuis https://downloads.wordpress.org/plugin/exclude-pages.1.92.zip... Décompression de l'archive de l'extension... Installation de l'extension... L'extension Exclude Pages 1.92 a bien été installée. <u> Activer l'extension | Retourner à l'installeur d'extensions</u>

## <span id="page-26-0"></span>**2. Erreur du mot de passe**

Si on essaie d'installer une autre extension et si on fournit un mauvais usager ou un mauvais mot de passe, on recevra l'erreur suivante et l'extension ne sera même pas téléchargée.

Extension en cours d'installation : TinyMCE Advanced 4.2.5 Le couple identifiant / mot de passe est incorrect pour michelandre

Après l'installation d'un thème ou d'une ou de plusieurs extensions, une fois terminé, il faut ajuster le proprié taire, le groupe et les droits des répertoires tel que décrit au paragraphe *[Propriétaire, groupes, droits et other](#page-20-0)* à la page *[21](#page-20-0)*.

## <span id="page-27-1"></span>**VII- Introduction à l'éditeur vi**

#### <span id="page-27-0"></span>**1. Référence**

#### **<http://www.iro.umontreal.ca/~dift3830/vi.html>**.

**vi** est un éditeur de texte très puissant. Sa convivialité par contre lui fait défaut. Ceci dit, il est toujours utile d'en connaître les rudiments car son omniprésence est presque garantie sur les systèmes modernes.

La documentation de **vi** étant très abondante, on se limitera pour cette démo aux commandes les plus usuelles.

Tout d'abord l'invocation. On peut invoquer **vi** à partir du **shell** de plusieurs façons dont voici quelques unes:

- **vi**: ouvre **vi** avec un contenu vide.
- **vi nom\_de\_fichier**: ouvre un fichier et l'affiche à l'écran.
- **vi +nom\_de\_fichier**: ouvre un fichier et positionne le curseur à la fin de celui-ci.

Dès son invocation, **vi** se met en **mode commande**, dans ce mode il est possible d'entrer les commandes qui seront vues plus bas. Si on tape une commande susceptible de modifier un texte (*insertion d'un caractère par*

*exemple*), **vi** bascule en **mode édition**; dans ce mode tous caractère tapé sera considéré comme faisant partie du texte, tandis que les caractères saisis en **mode commande**, seront eux interprétés comme étant des commandes et ne seront jamais rajoutés au texte.

Afin de basculer du **mode édition** au **mode commande** il suffit de presser la touche [**Échap**].

Nous allons commencer par invoquer **vi** à partir du **shell** en tapant:

**vi**

Ce qui devrait donner l'affichage ci-contre:

**vi** est déjà en **mode commande**, pour le faire passer en **mode édition**, on tapera la commande **i** (*insert*) qui nous permettra d'**i**nsérer du texte.

Après avoir taper le texte suivant:

```
"vi est un éditeur de texte très
utile pour la communauté des 
administrateurs."
```
On obtiendra l'affichage ci-contre.

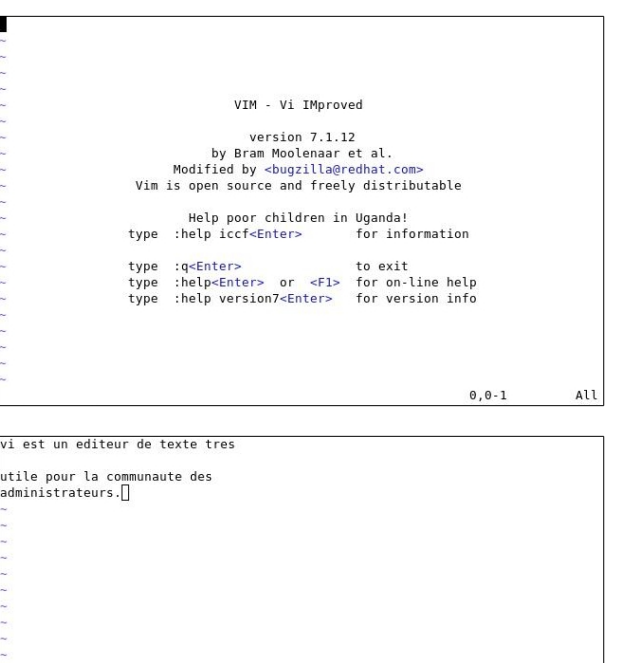

**INSERT** 

4,17

Al1

Après cela, on pourrait passer en **mode commande** par simple pression sur la touche [**Échap**].

Une fois en **mode commande**, on voudrait par exemple, éliminer la ligne blanche qui se trouve juste après la première. Pour cela on positionne le curseur a la hauteur de la 2e ligne et on tape **dd**.

Ceci aura pour effet de supprimer la ligne.

Les commandes abondent dans **vi**, c'est pour cela qu'on n'en citera que quelques-unes.

Si on est satisfait, il ne nous reste plus qu'a sauvegarder le document sous le nom **texte1.txt** à l'aide de la commande suivante:

**:w texte1.txt**

(*Pour les sauvegardes ultérieures, il n'est pas nécessaire d'ajouter le nom de fichier*).

Afin de quitter **vi** il suffit de taper la commande:

**:q texte1.txt**

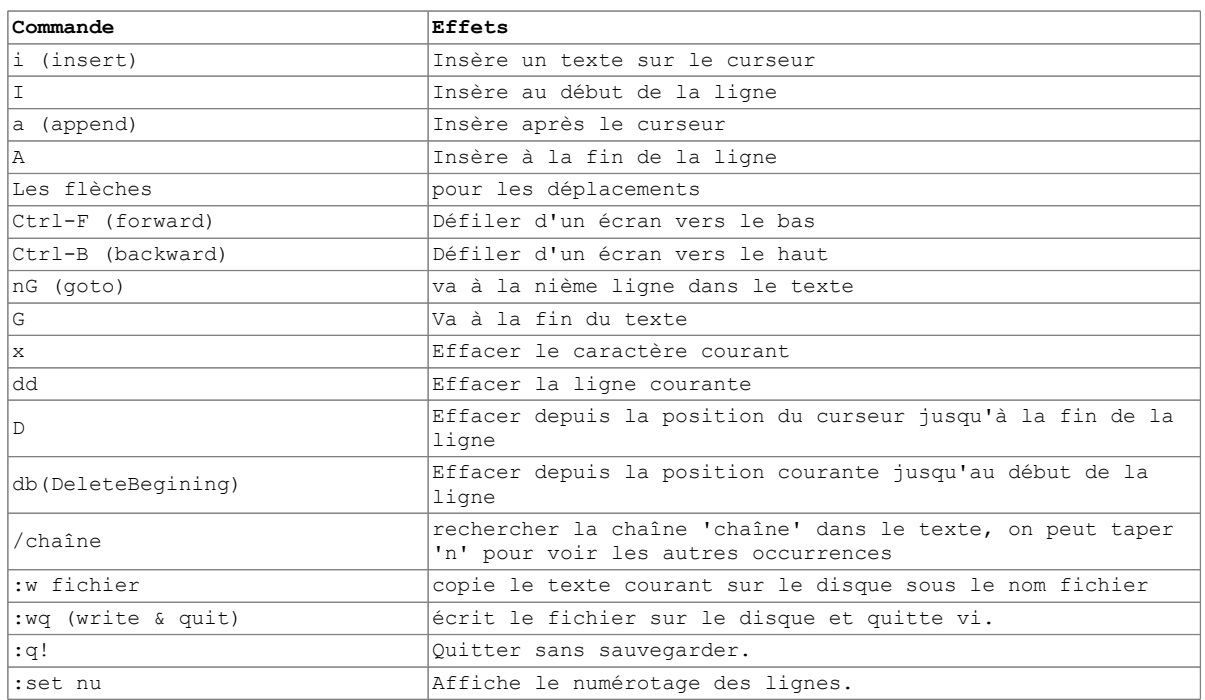

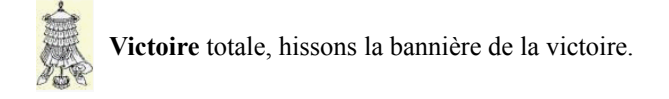

## <span id="page-29-0"></span>**Crédits**

### **© 2016 RF-232**

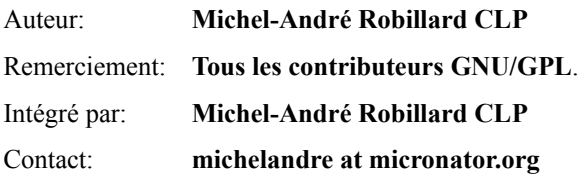

Répertoire de ce document: E:\000\_DocPourRF232\_general\RF-232\_WordPress-4.4\_ThemeEnfant\RF-232\_WordPress-4.4\_ThemeEnfant\_2016-02-25\_17h02.odt

Historique des modifications**:**

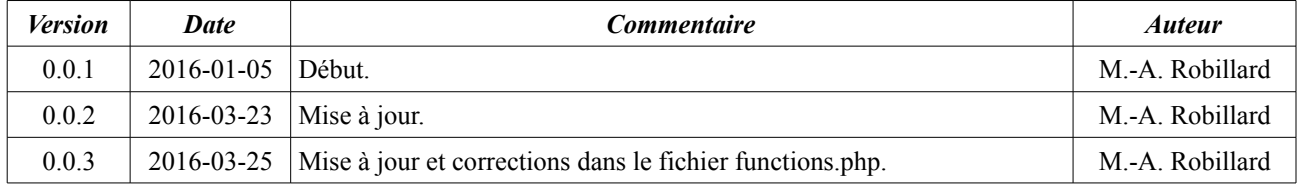

## Index

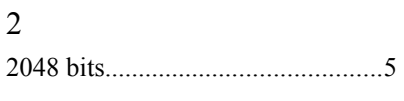

## $\overline{3}$

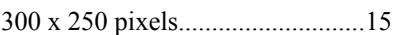

## $\mathbf A$

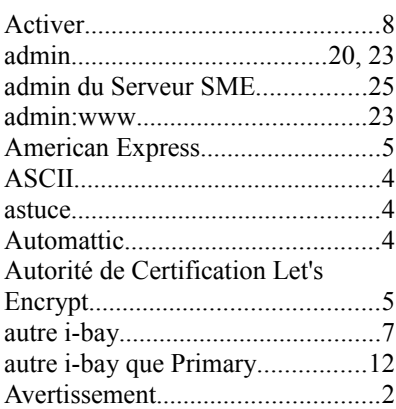

## $\, {\bf B}$

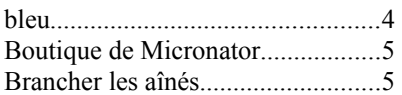

## $\mathbf C$

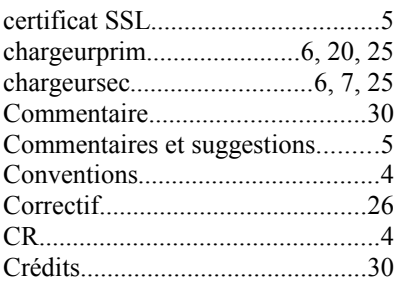

## $\mathbf{D}$

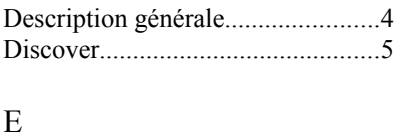

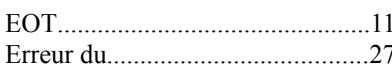

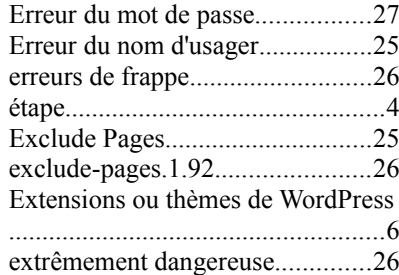

## $\mathbf F$

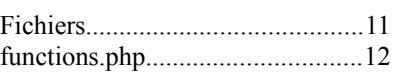

## ${\bf G}$

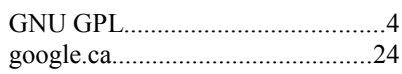

## $\mathbf H$

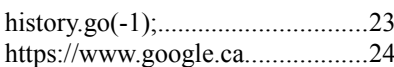

## $\bf I$

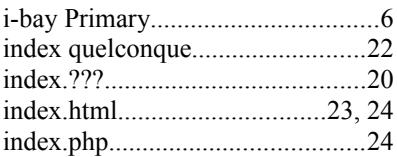

## $\mathbf L$

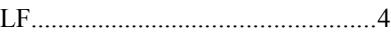

## $\mathbf M$

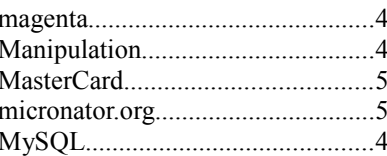

## $\mathbf N$

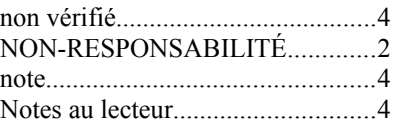

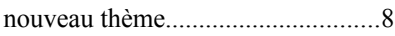

## $\overline{O}$

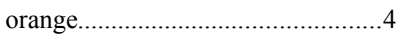

## $\, {\bf P}$

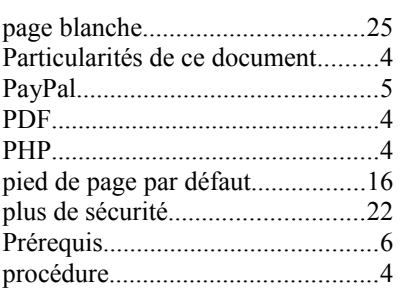

## ${\bf R}$

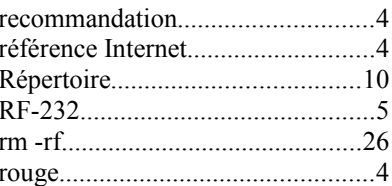

## S

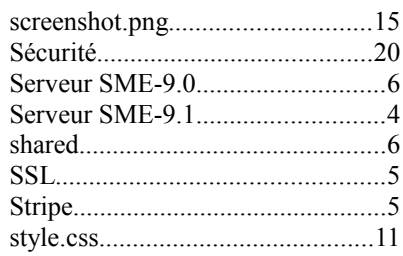

## $\overline{T}$

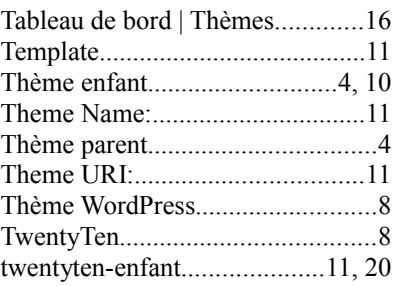

### **Index**

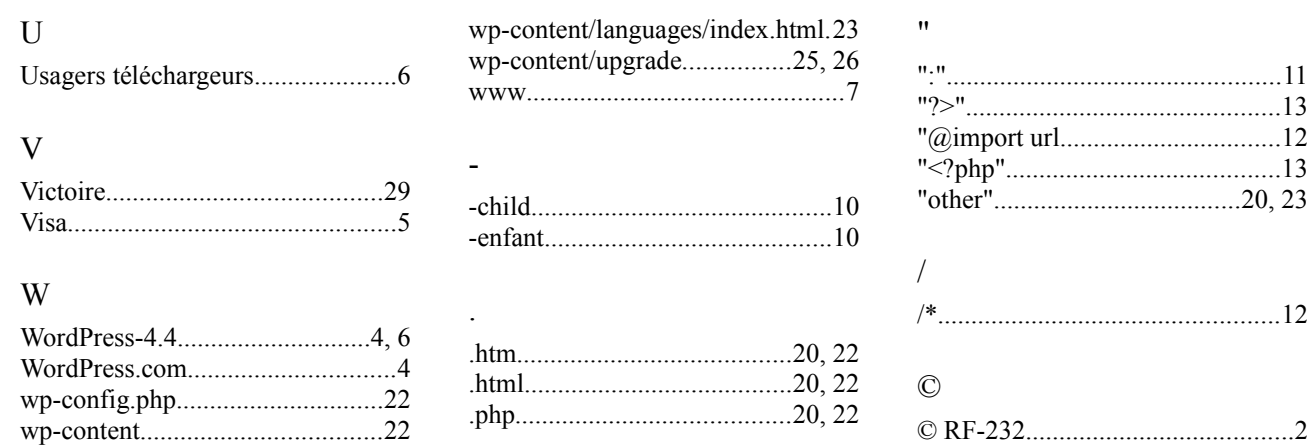